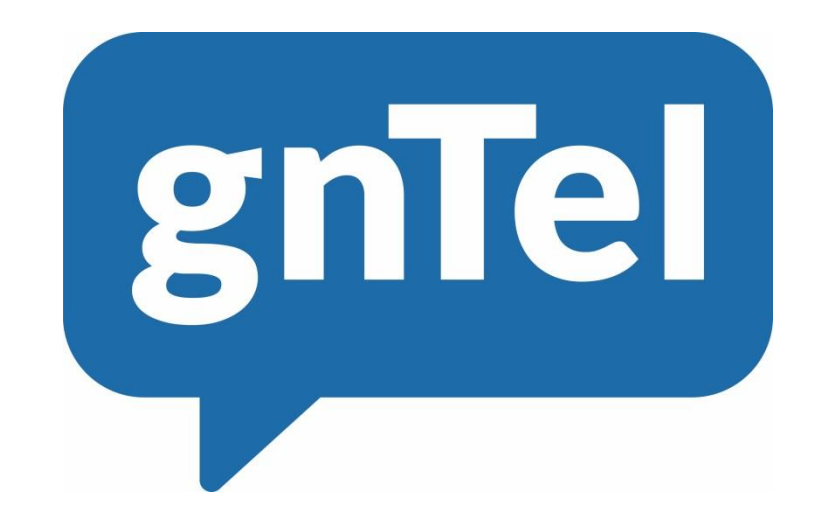

# OpenScape Business V2

# How to: Konfiguration gnTel SIP Trunk

# Inhalt

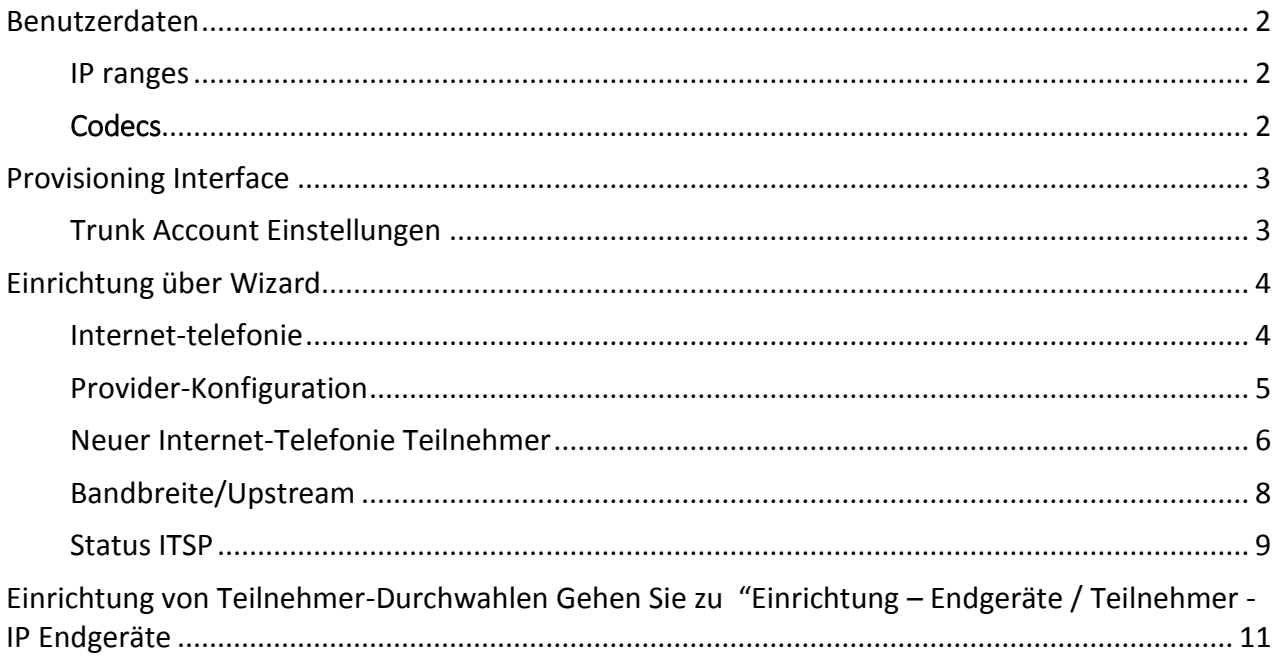

# Anpassungsverlauf

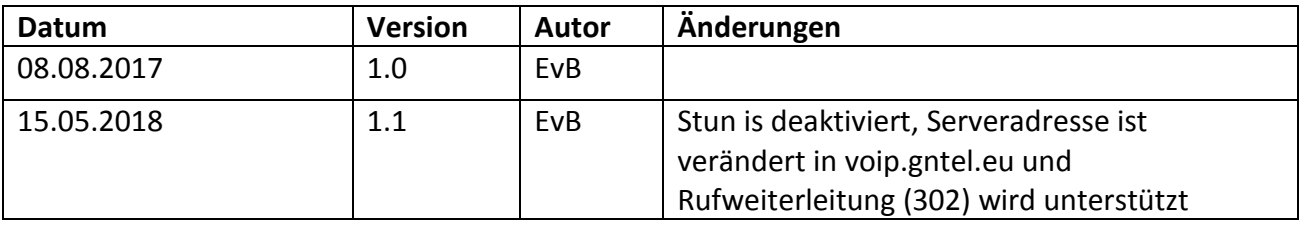

## <span id="page-2-0"></span>Benutzerdaten

Die kundenindividuellen Zugangsdaten mit Account Code und Passwort finden Sie im gnTel Provisioning Interface im Account Ihres Kunden unter Trunk Account.

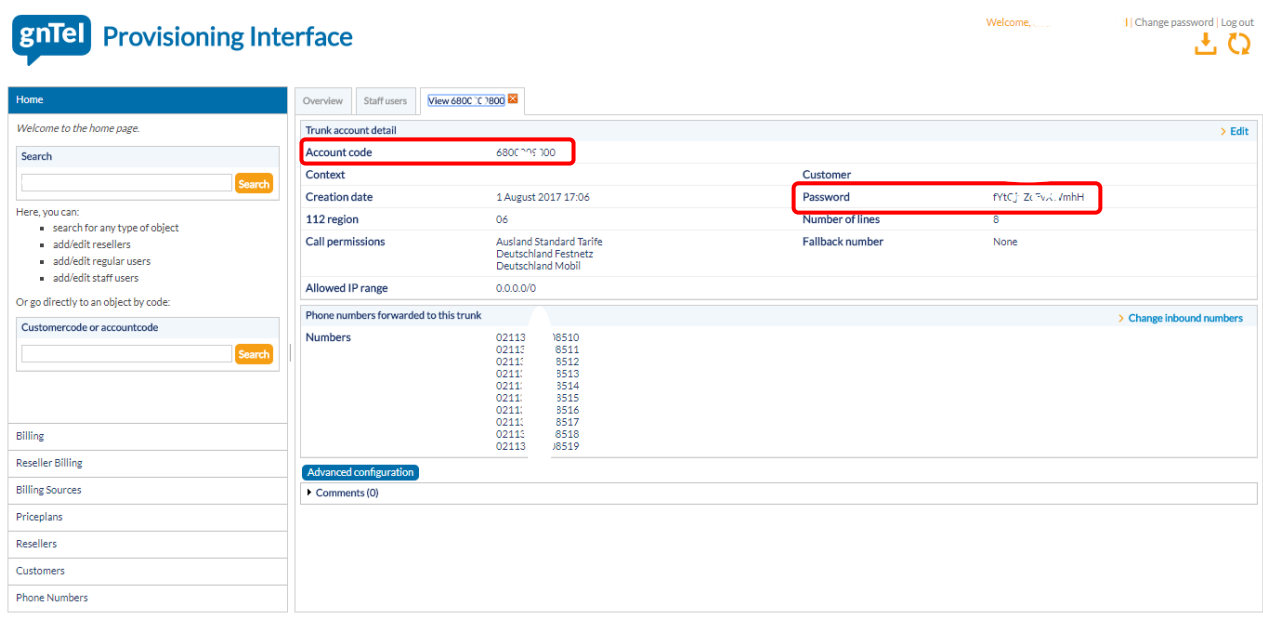

#### Registrierungsdaten

Die hier aufgelisteten Serverdaten dienen zu Ihrer Information. Alle Adressen sind im Profil hinterlegt und brauchen nicht geändert zu werden.

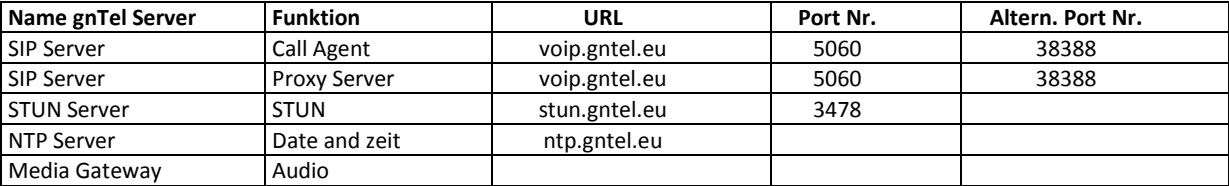

#### <span id="page-2-1"></span>IP ranges

IP ranges die auf dem Kundenprofil zugänglich sind.

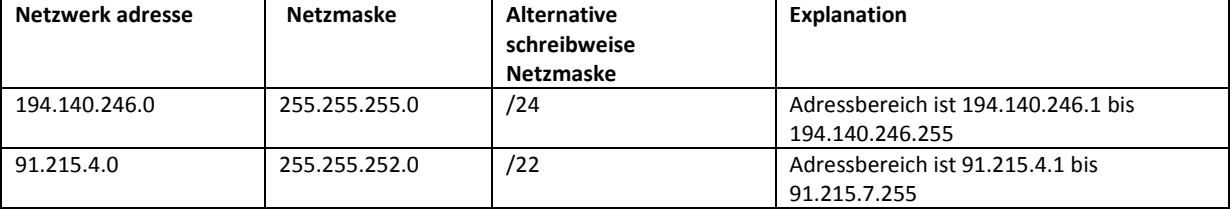

#### <span id="page-2-2"></span>**Codecs**

Video Verbindungen werden über OpenScape Business nicht unterstützt.

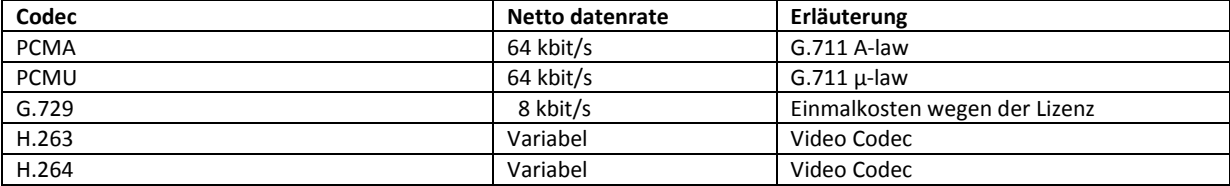

# <span id="page-3-0"></span>Provisioning Interface

## <span id="page-3-1"></span>Trunk Account Einstellungen

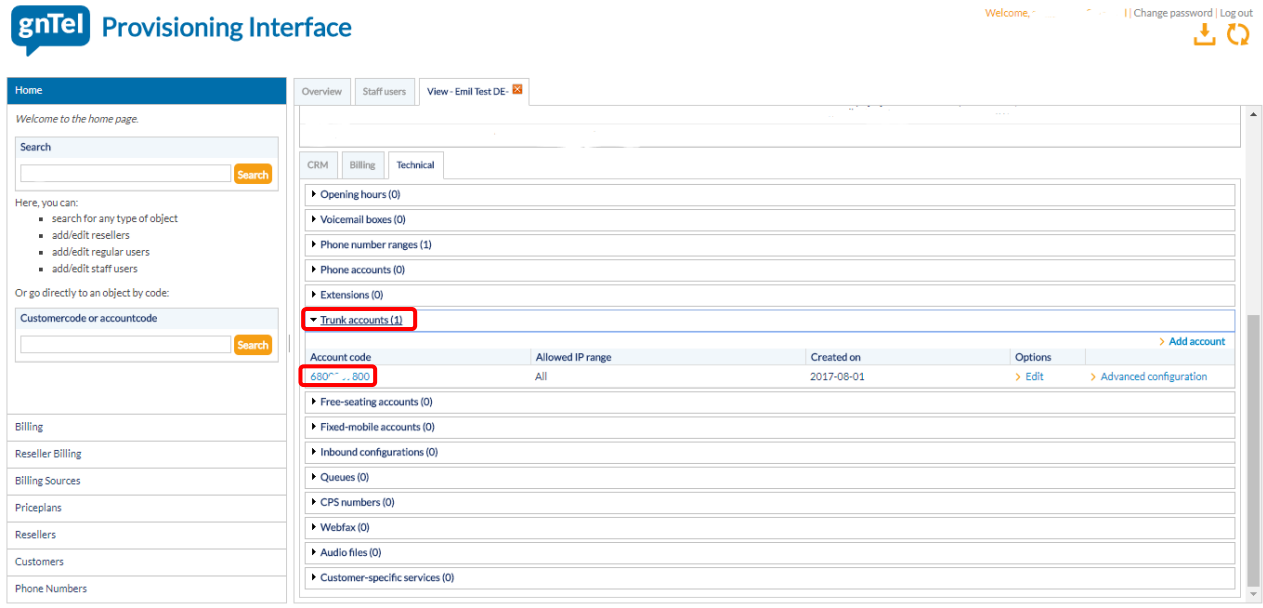

Nach der Anmeldung in das Provisioning-Interface gehen Sie auf die Kundenseite und klicken dann auf Trunk accounts -> Account Code

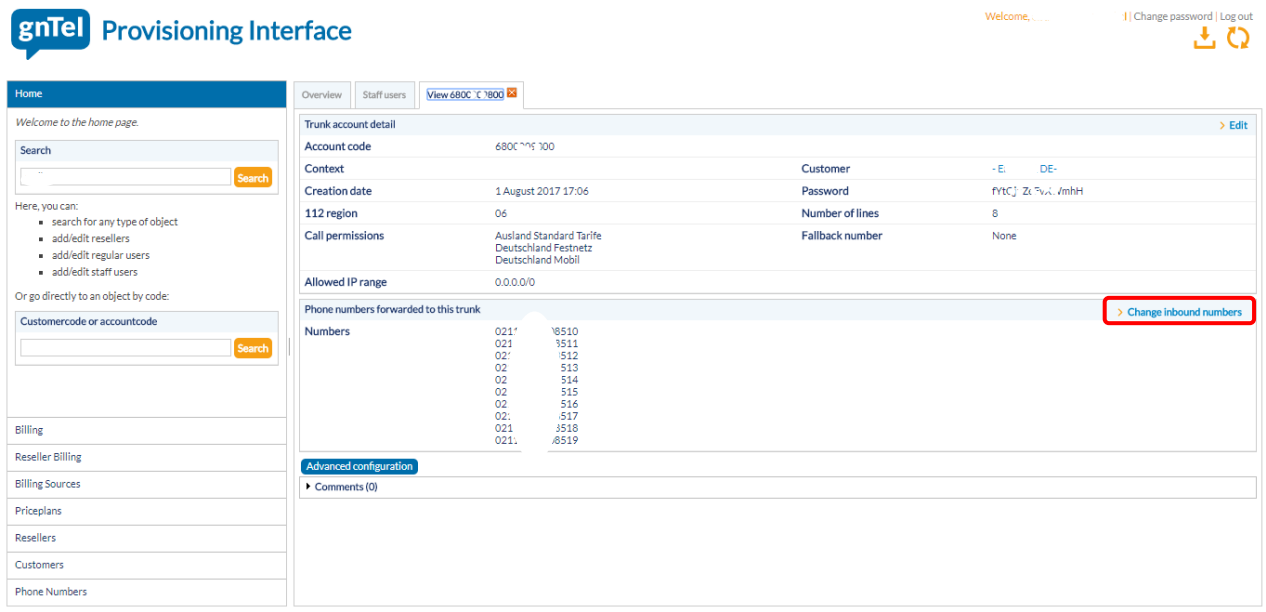

#### Klicken Sie auf "Change inbound numbers"

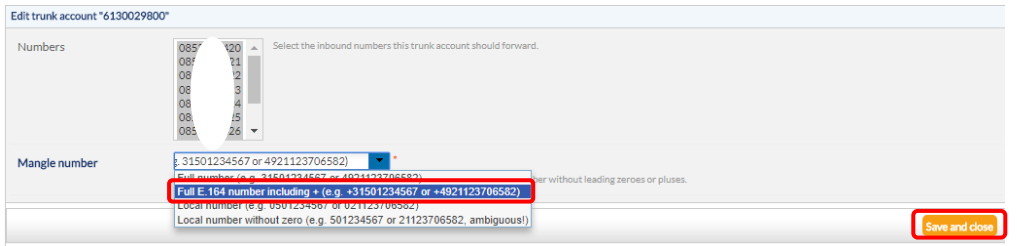

Ändern Sie das Format der Mangle-Nummer -> Full E.164 number including +

# <span id="page-4-0"></span>Einrichtung über Wizard

#### <span id="page-4-1"></span>Internet-telefonie

Gehen Sie zu "Einrichtung – Zentrale Telefonie – Internet-Telefonie"

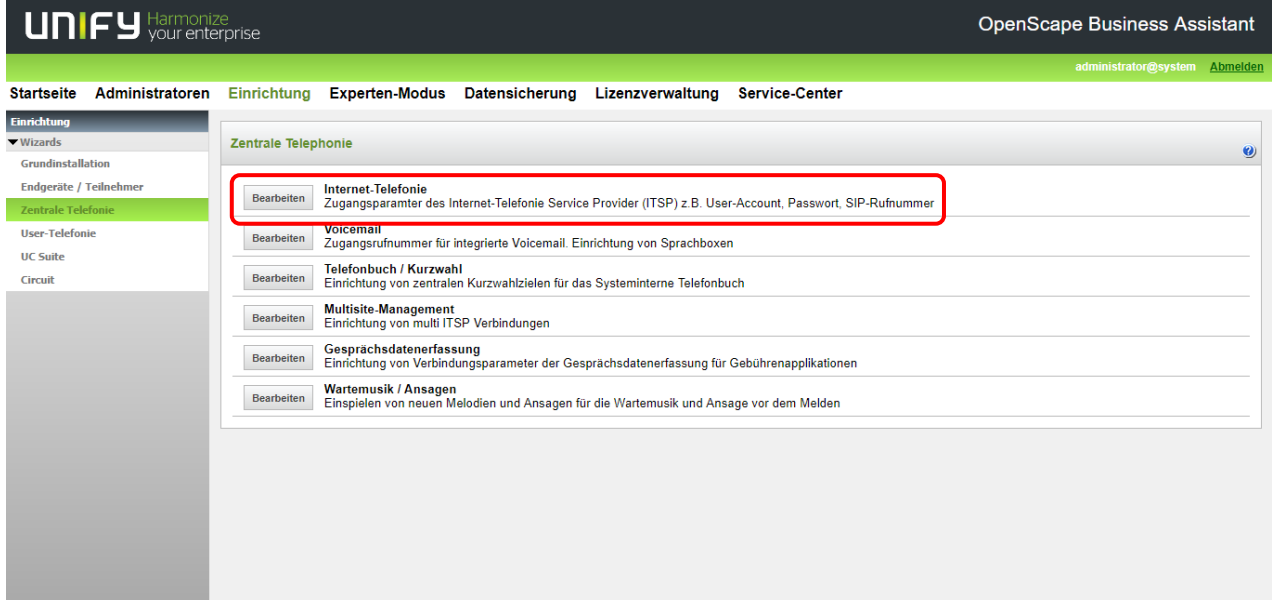

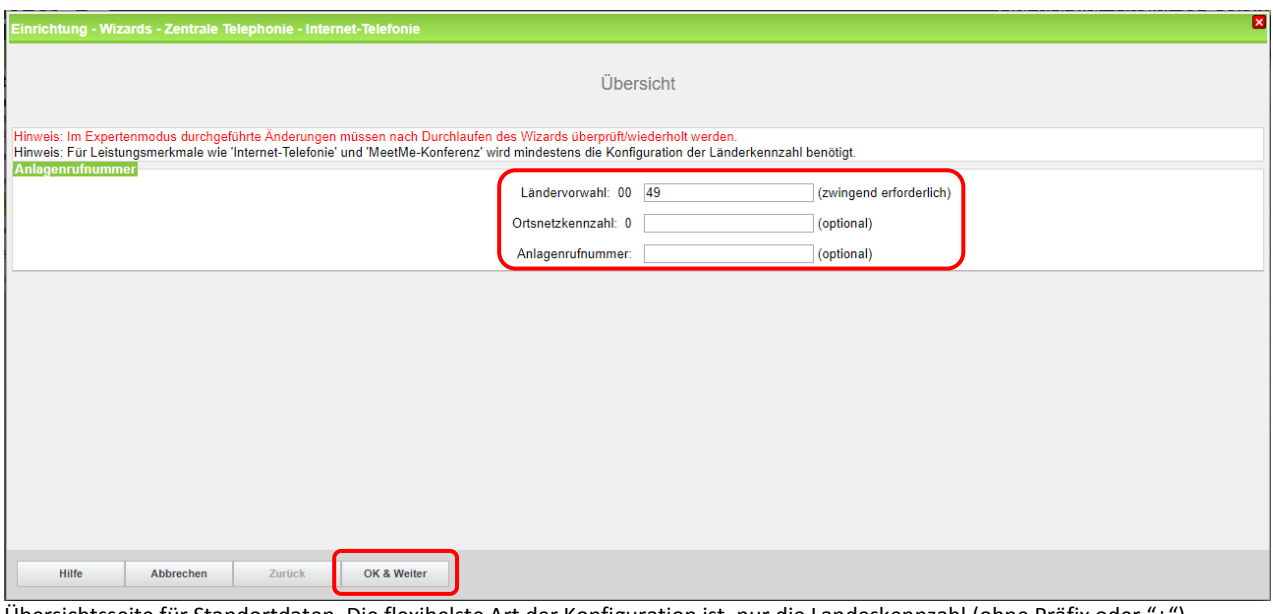

Übersichtsseite für Standortdaten. Die flexibelste Art der Konfiguration ist, nur die Landeskennzahl (ohne Präfix oder "+") einzugeben.

Für Multisiteszenarien und CLIP No Screening ist dies zwingend erforderlich.

Wenn als ausgehende Nummer die zugewiesenen Rufnummern gesendet werden sollen, werden die restlichen Ziffern im DDI-Feld eingetragen (siehe Seite 11).

Klicken Sie "OK & Weiter"

### <span id="page-5-0"></span>Provider-Konfiguration

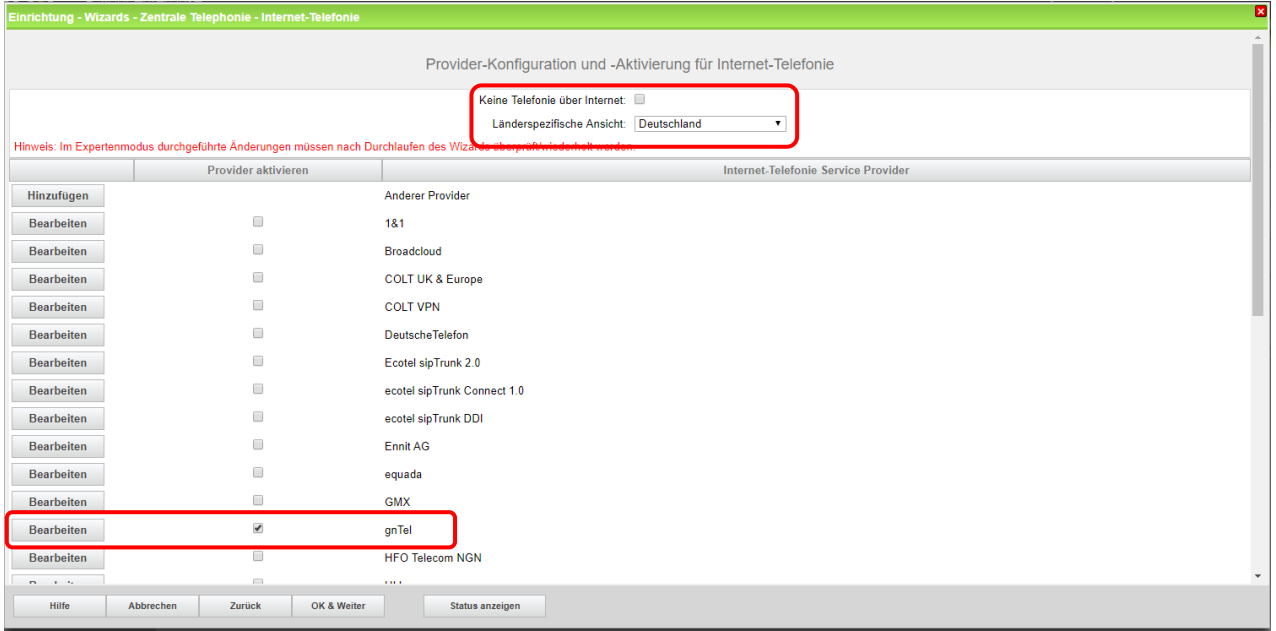

Keine Telefonie über Internet -> deaktivieren Länderspezifische Ansicht: Deutschland -> gnTel aktivieren Klicken Sie "Bearbeiten"

Die Serverdaten sind durch das Profil bereits richtig voreingestellt.

Hier kann das Merkmale Anrufumleitung mittels Rerouting aktiviert werden:

- . "Rerouting aktiv" deaktiviert (default) -> bei einer Anrufumleitung wird eine zweite Verbindung aufgebaut und die Kontrolle des Anrufs verbleibt im System
- \* "Rerouting aktiv" aktiviert -> bei einer Anrufumleitung wird Rerouting im Amt ausgeführt. Das System verliert die weitere Kontrolle über den Anruf

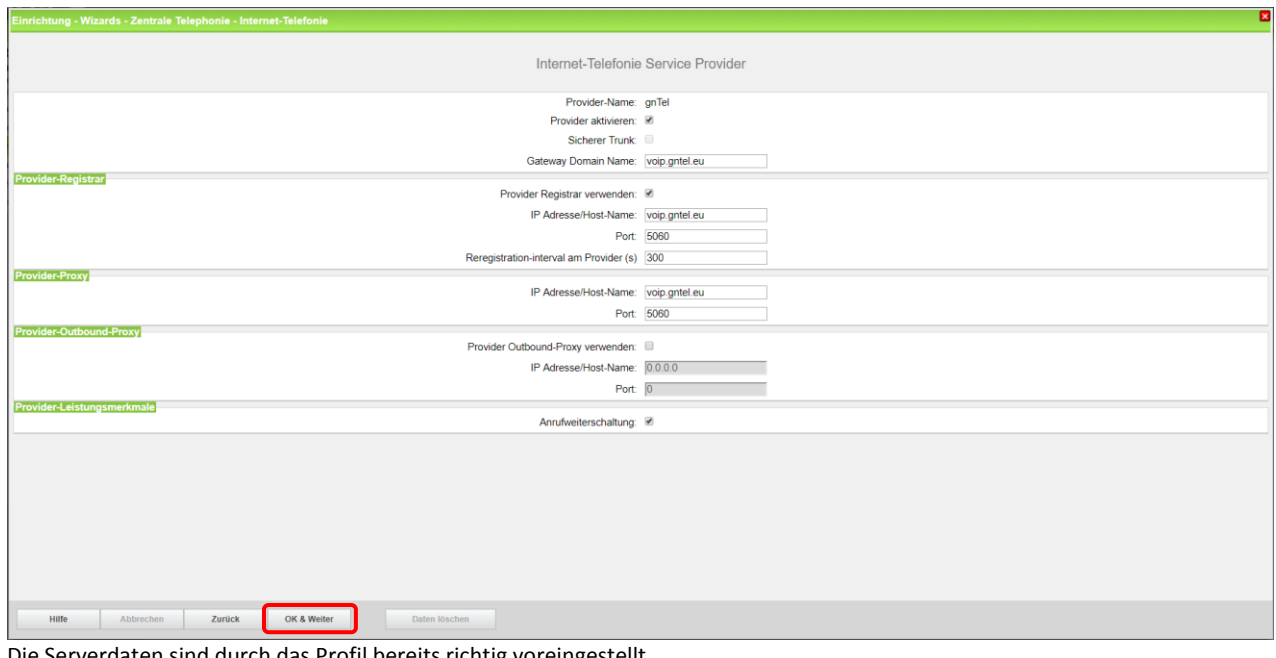

Die Serverdaten sind durch das Profil bereits richtig voreingestellt. Klicken Sie "OK & Weiter"

### <span id="page-6-0"></span>Neuer Internet-Telefonie Teilnehmer

In diesem Fenster werden die kundenspezifischen SIP Userdaten konfiguriert.

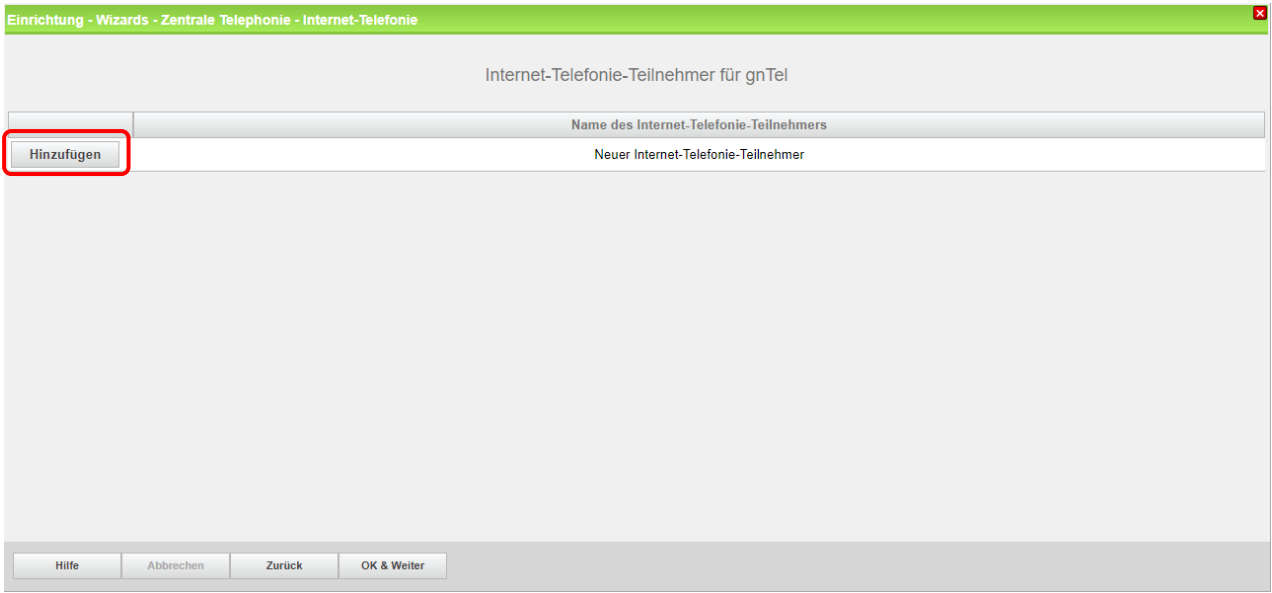

Über "Hinzufügen" können Sie nun einen neuen Internet-Telefonie-Teilnehmer für gnTel anlegen.

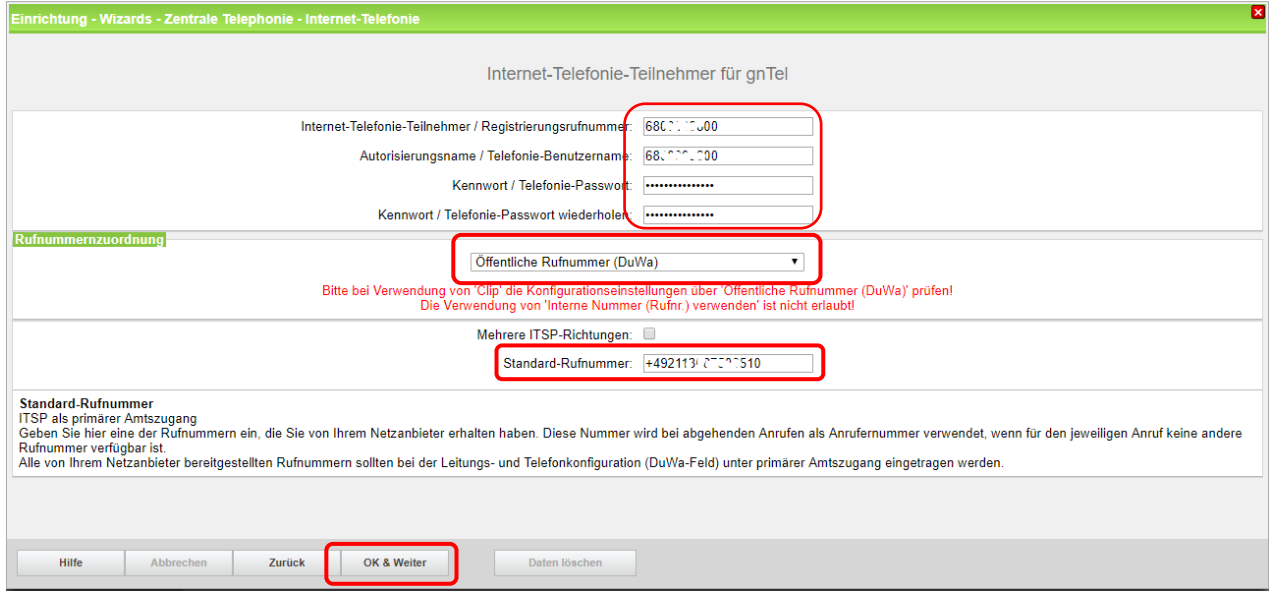

Fügen Sie die im gnTel Kundenportal hinterlegten Benutzerdaten ein.

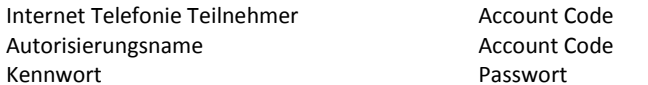

Die eingetragene Standard-Rufnummer wird bei abgehenden Anrufen als Anrufer Nummer verwendet, wenn für den jeweiligen Anruf keine andere Rufnummer verfügbar ist. Die Eingabe dieser Rufnummer erfolgt mit internationalem Präfix. Klicken Sie "OK & Weiter"

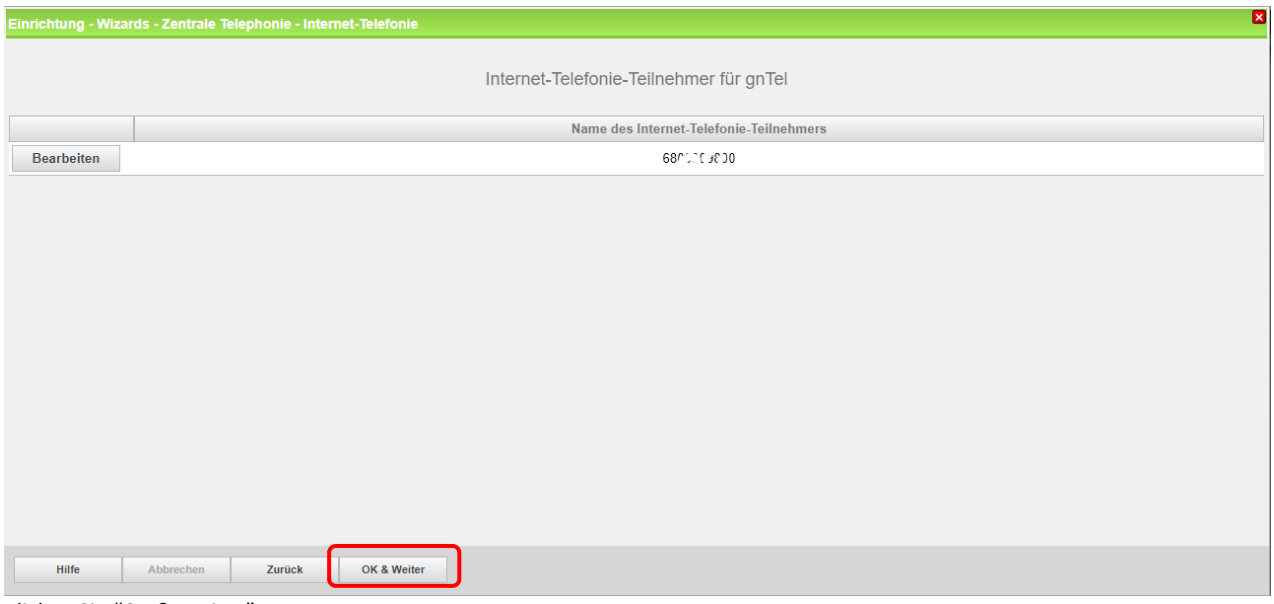

Klicken Sie "OK & Weiter"

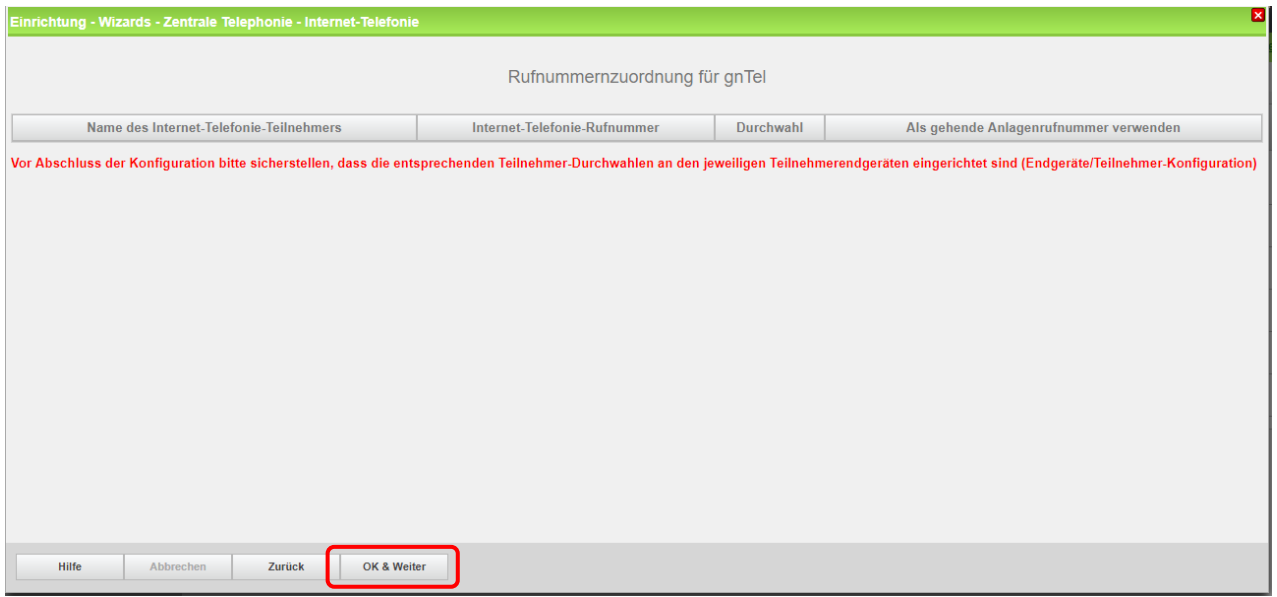

Klicken Sie "OK & Weiter"

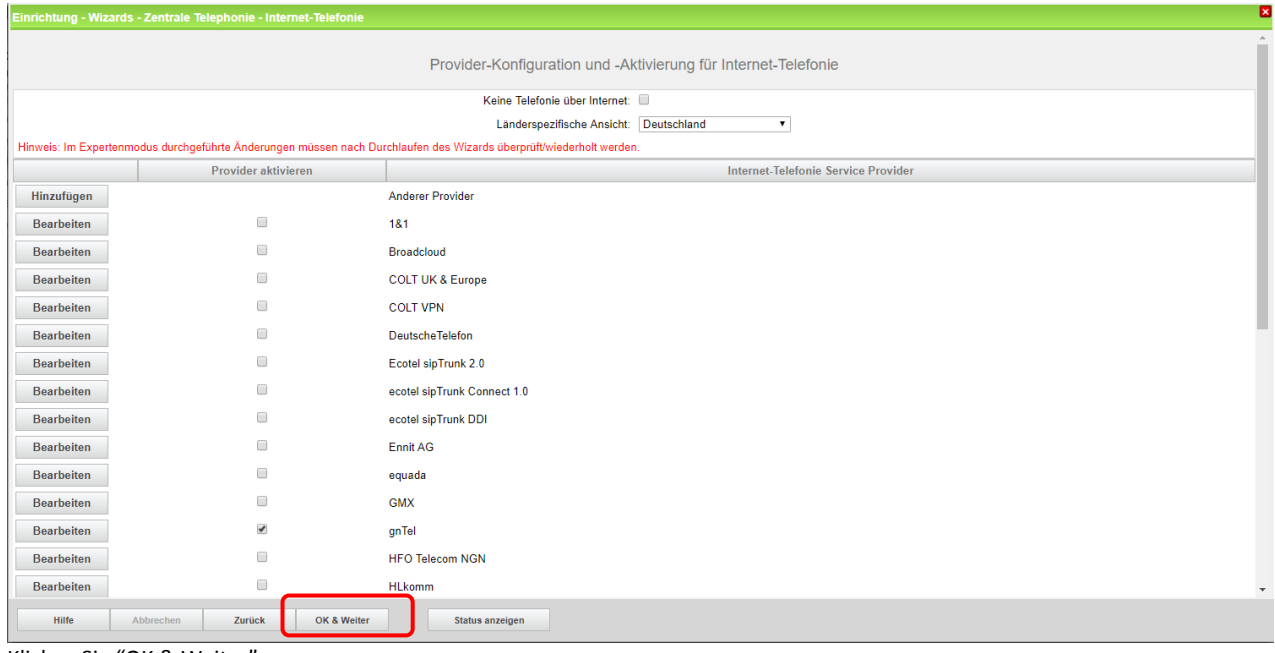

Klicken Sie "OK & Weiter"

# <span id="page-8-0"></span>Bandbreite/Upstream

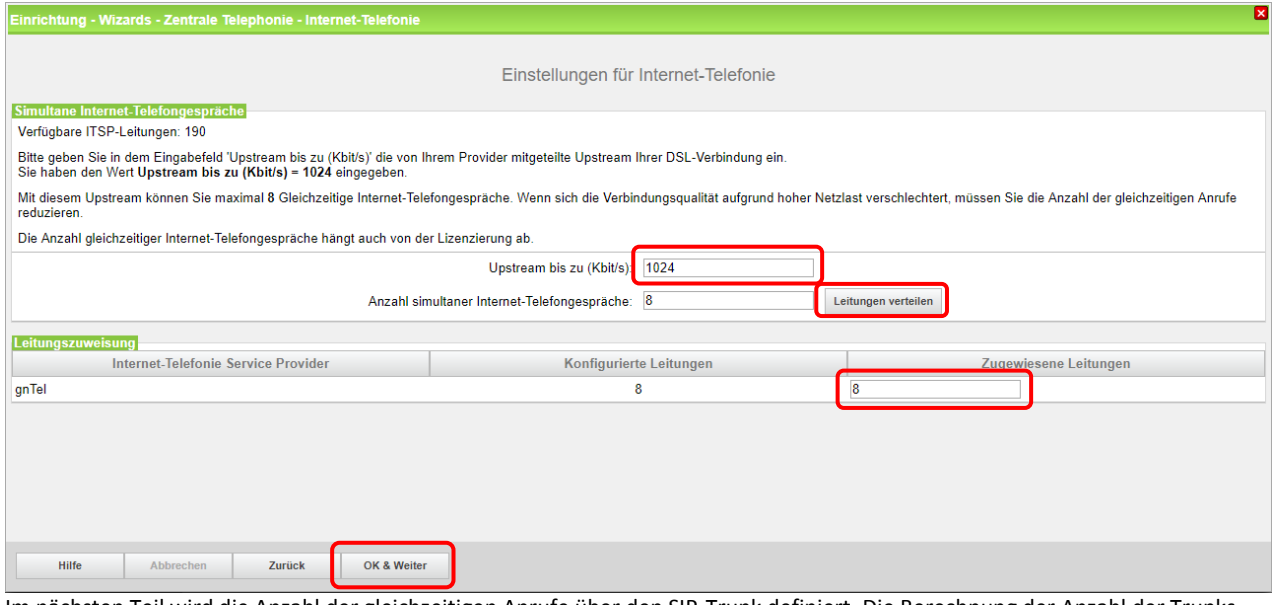

Im nächsten Teil wird die Anzahl der gleichzeitigen Anrufe über den SIP-Trunk definiert. Die Berechnung der Anzahl der Trunks erfolgt automatisch durch den Assistenten, abhängig von der Bandbreite. Für jede 128Kbps wird ein Stamm erstellt. Klicken Sie "OK & Weiter"

## Sonder- und Notrufnummern

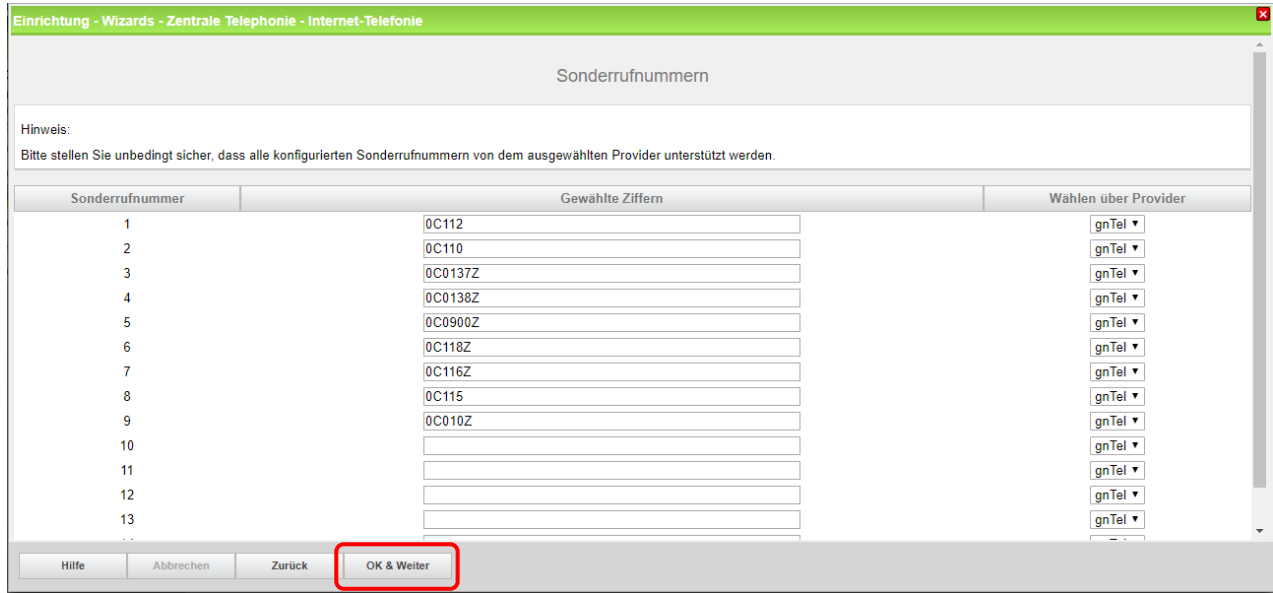

In diesem Dialogfenster können Sonder- und Notrufnummern verschiedenen Providern zugeordnet werden. (Falls Sondernummern nicht von dem Sip Provider unterstützt werden, können Sie die Routering hier anpassen) Klicken Sie "OK & Weiter"

#### <span id="page-9-0"></span>Status ITSP

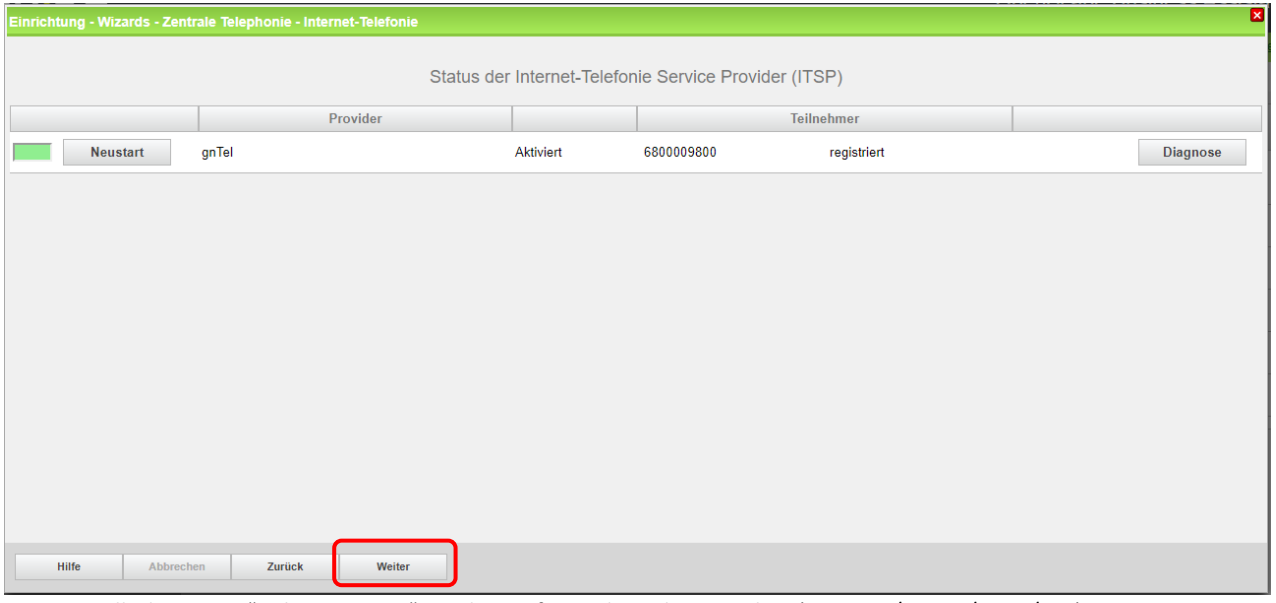

Hinweis: Falls der Status "nicht registriert" ist, überprüfen Sie bitte ihre Eingaben (Registrar/PROXY/STUN/etc.) im Experten Modus.

Klicken Sie "Weiter".

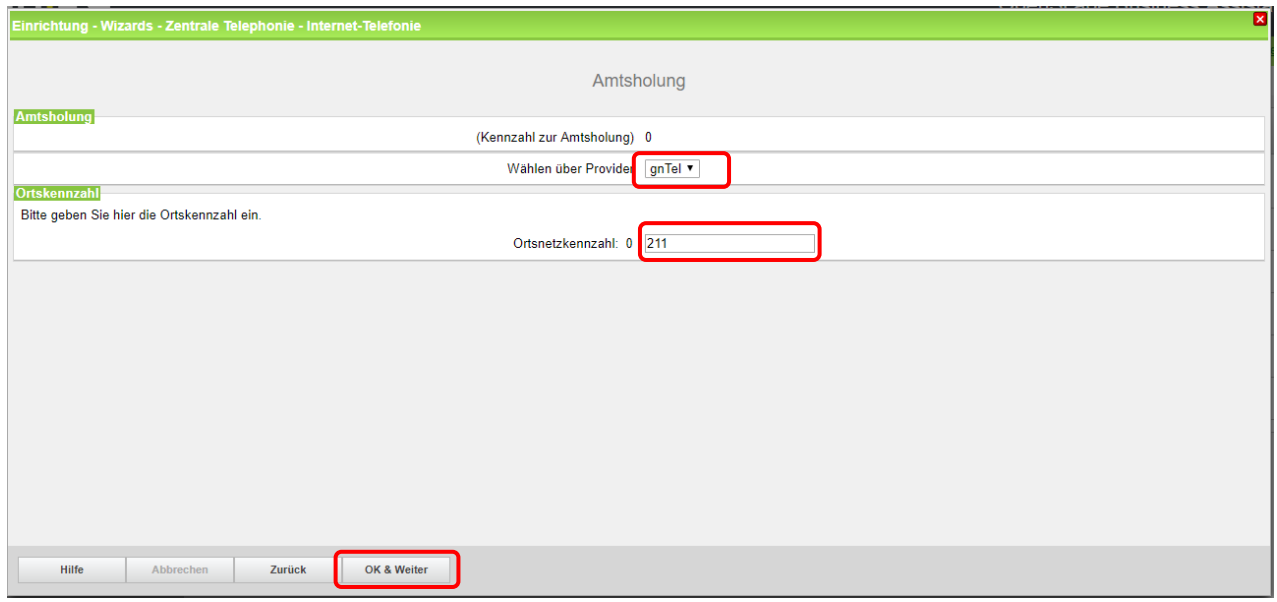

Auf dieser Seite wird die Kennzahl zur Amtsholung festgelegt und die Ortsnetzkennzahl ohne Verkehrsausscheidungsziffer (0) abgefragt.

Klicken Sie "OK & Weiter"

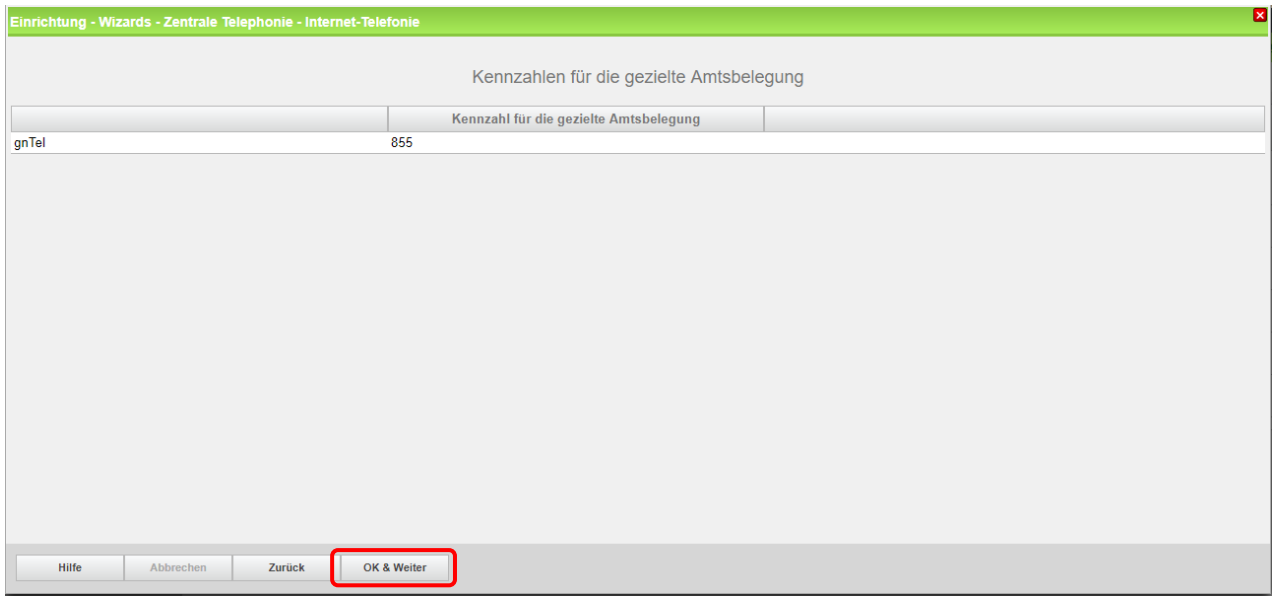

Die Richtungskennzahl für die ausgehende Telefonleitung kann unterschiedlich sein (abhängig vom angegebenen Wert in der Basiskonfiguration).

Klicken Sie "OK & Weiter"

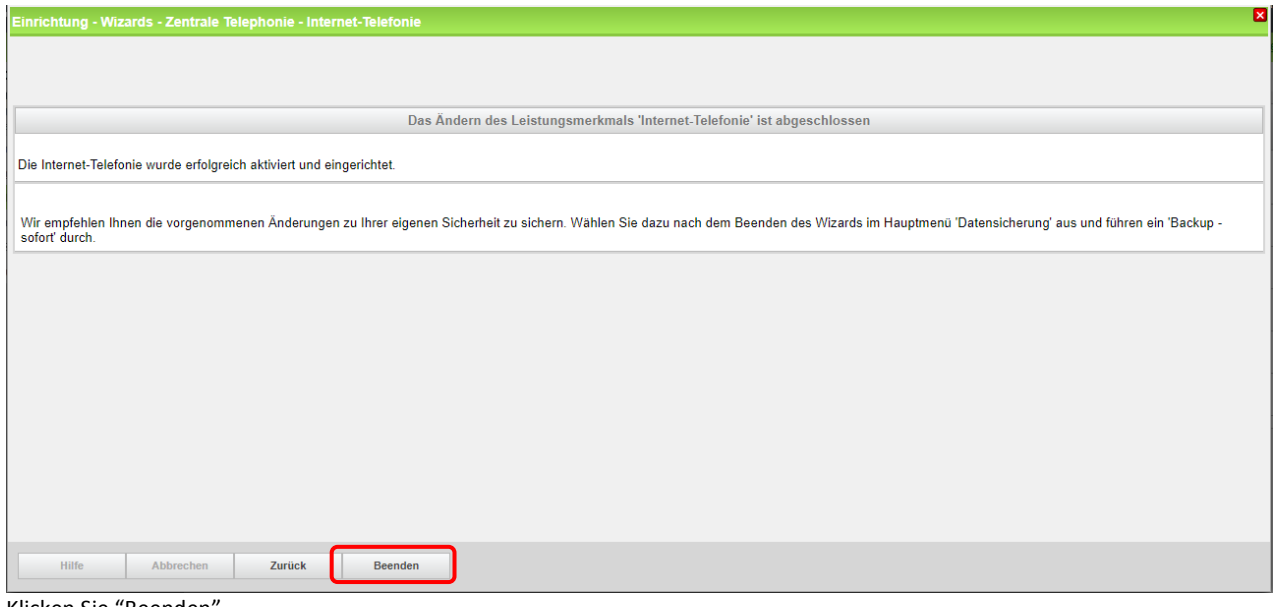

<span id="page-11-0"></span>Klicken Sie "Beenden"

# Einrichtung von Teilnehmer-Durchwahlen

Gehen Sie zu "Einrichtung – Endgeräte / Teilnehmer - IP Endgeräte

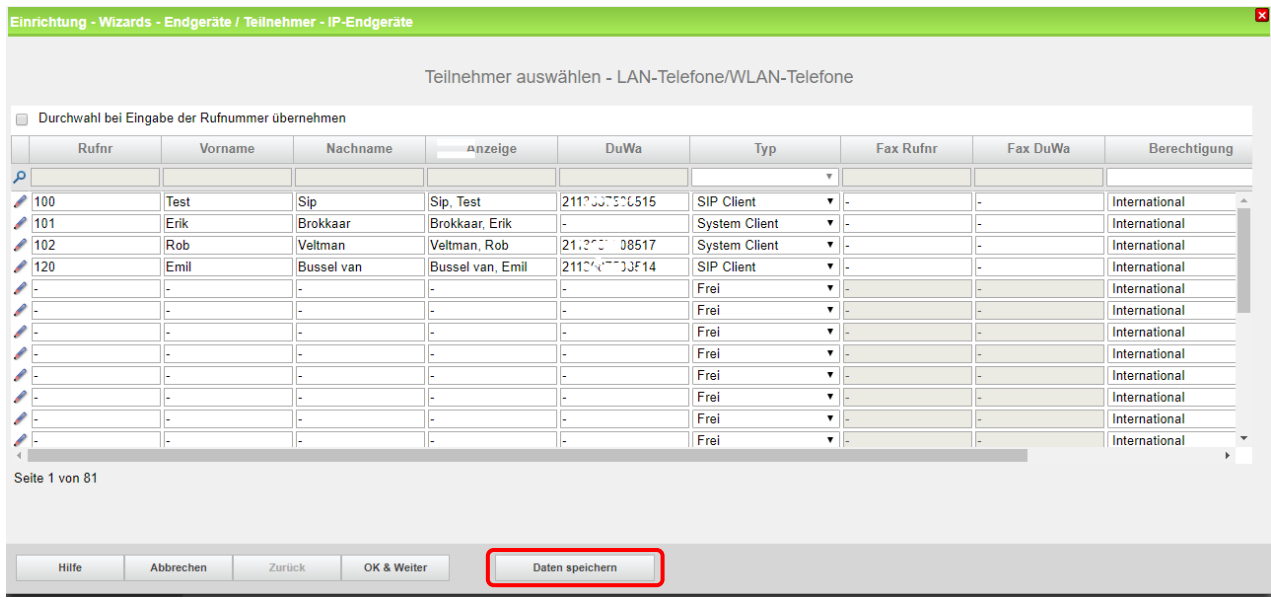

Die Teilnehmer-Durchwahl wird im Langformat mit Ortsnetzkennzahl ohne Verkehrsausscheidungsziffer eingetragen.